Cách cài ứng dụng Ibus-Unikey trên Ubuntu

- 1. Vào Ubuntu Software Center
- 2. Gõ cum từ : Vietnamese Input Method Engine for IBus using Unikey
- 3. Istall "Vietnamese Input Method Engine for IBus using Unikey"
- 4. Close " Ubuntu Software Center"
- 5. Start Terminal : gõ " ibus restart" sau đó close terminal
- 6. Vào center Ubuntu search Text Entry

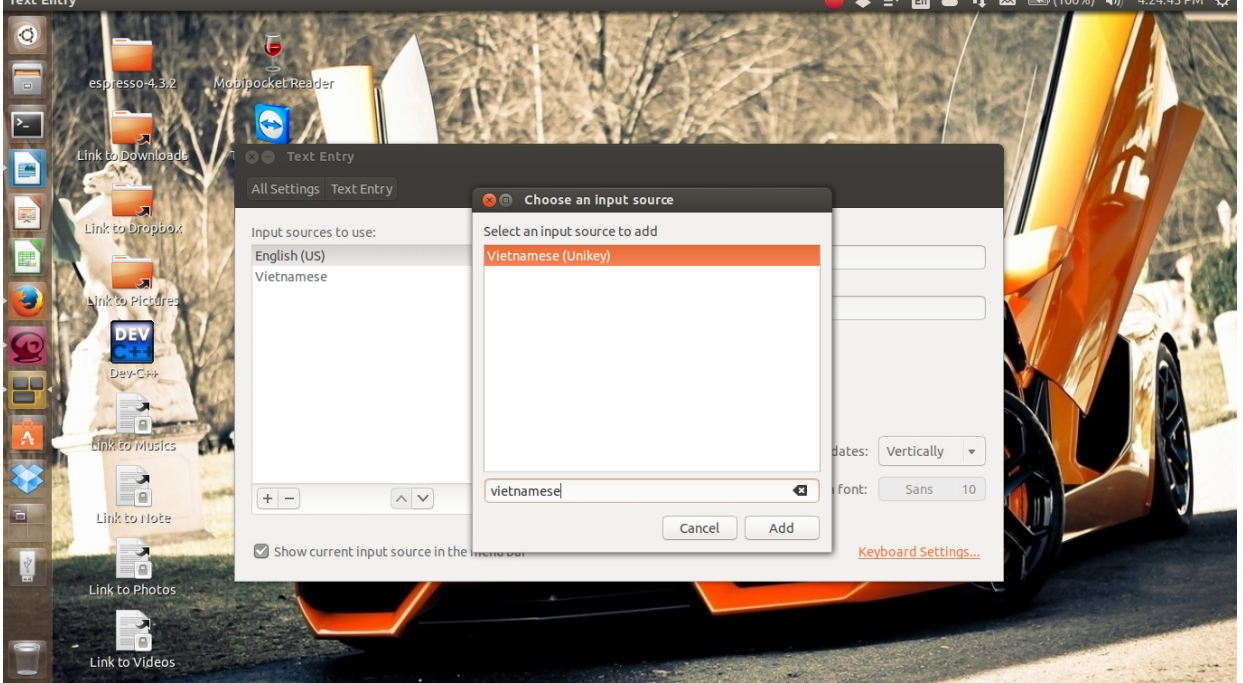

7. Search Vietnamese (Unikey) và add lên ,sau đó di chuyển theo ý thích khi startup bằng các tab mũi tên như hình . Chọn chế độ khi text trên thanh taskbar và vào biểu tượng Unikey  $(\text{ch}\tilde{\mathbf{u}}\,\mathbf{V})$  > Kết qủa

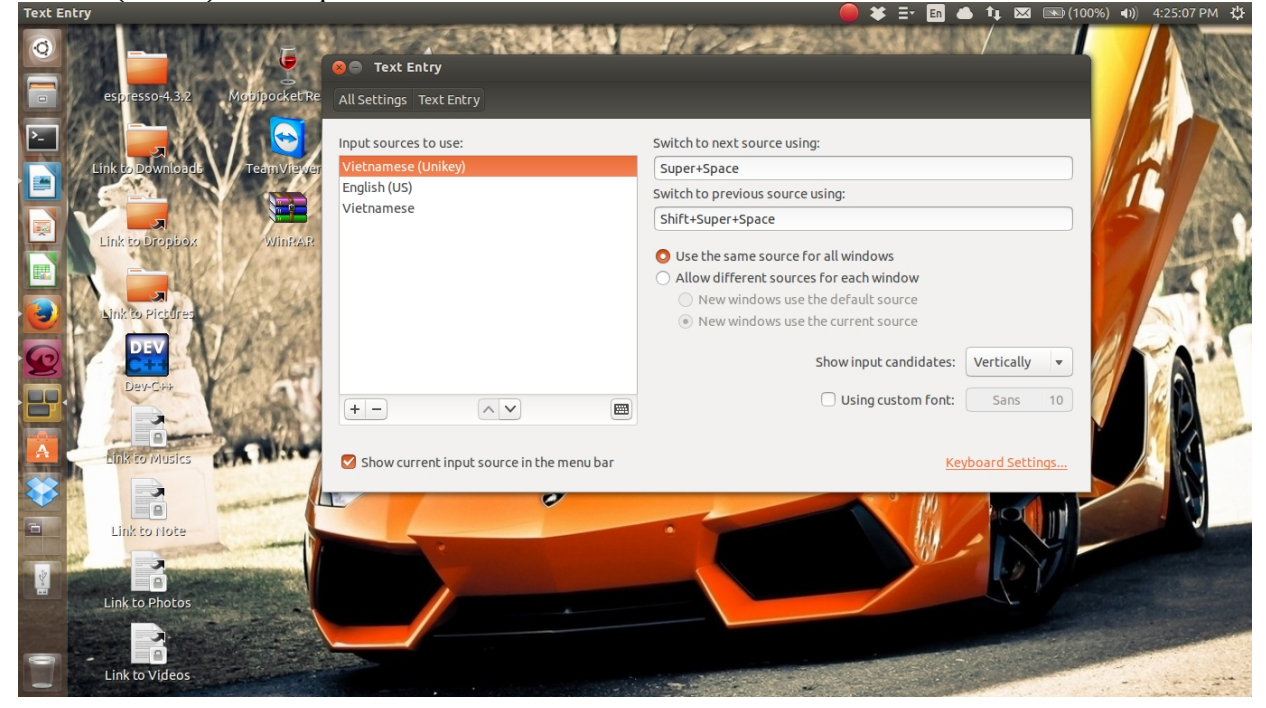